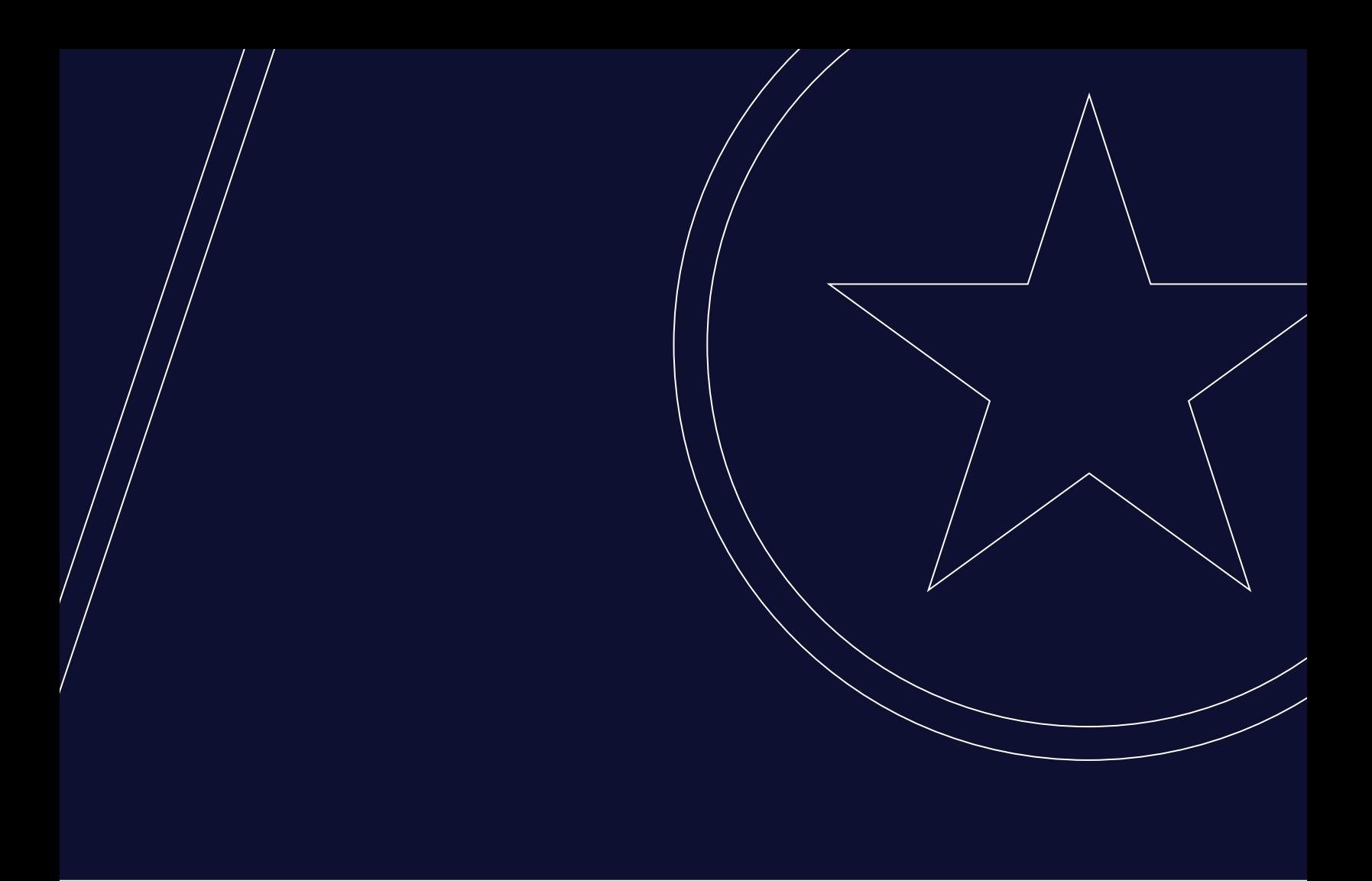

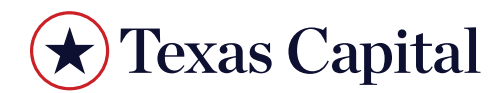

*CreditNow Auth0 User Guide*

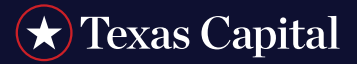

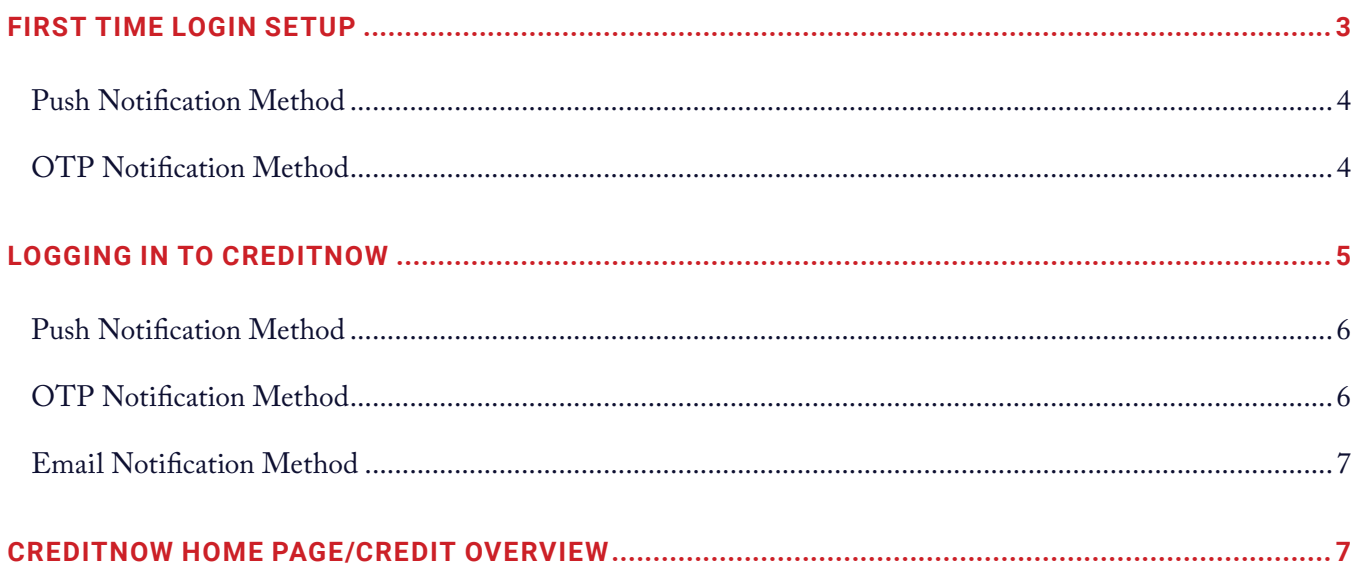

<span id="page-2-0"></span>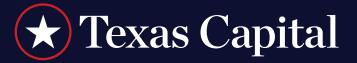

### <span id="page-2-1"></span>**FIRST TIME LOGIN SETUP**

Once you are granted access to the CreditNow, you will receive an email from Unity Digital Bank [\(s\\_digitalbank\\_auth0@](mailto:?subject=) [texascapitalbank.com](mailto:?subject=)) as shown below:

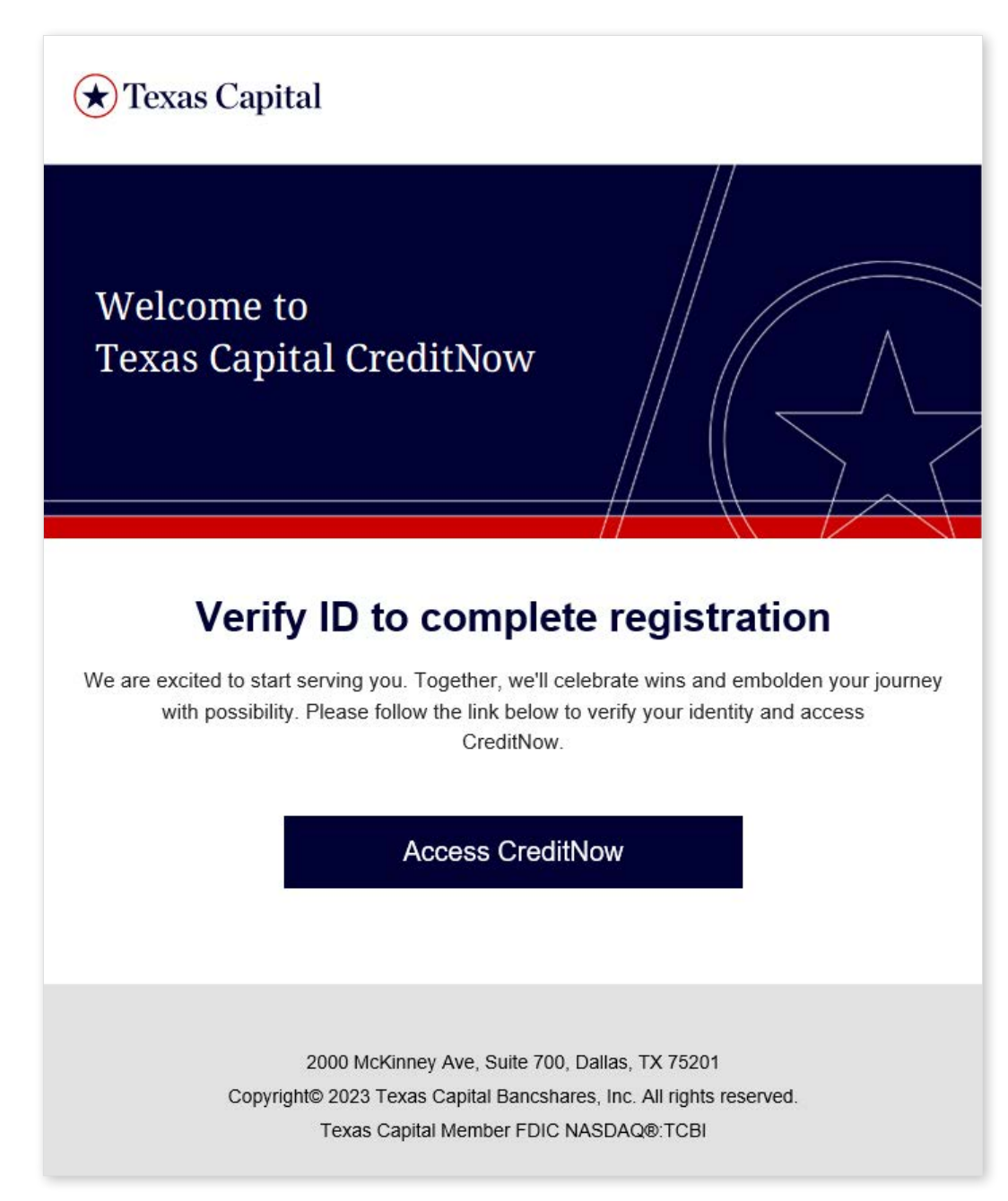

Click on **Access CreditNow** in the email. You will be redirected to a screen to enter a new password.

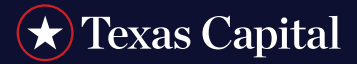

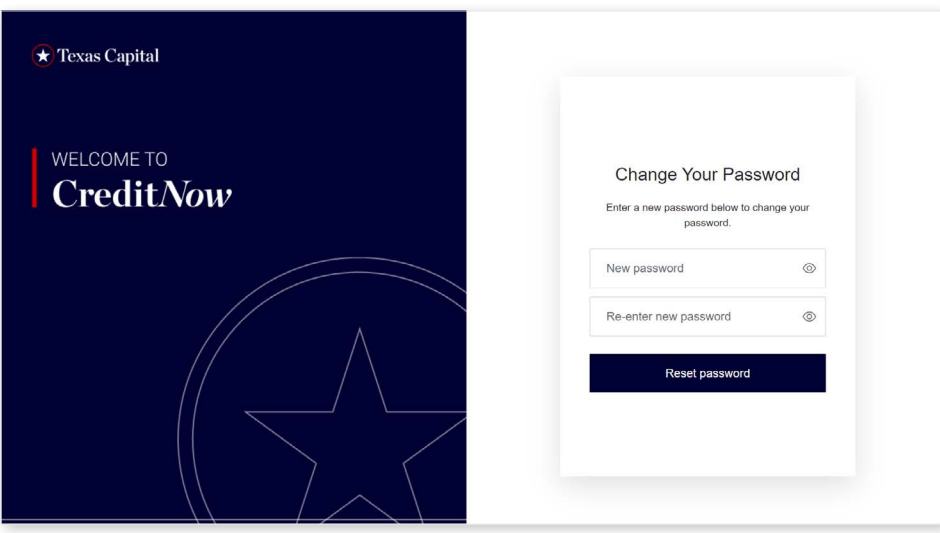

Enter your password and click **Reset Password**. You will then be redirected to the following screen:

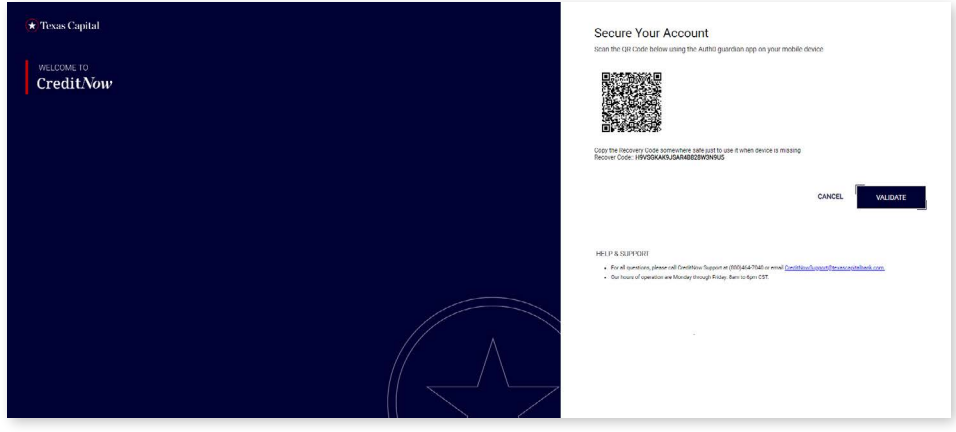

Select one of the **Authentication Types**. There are two Authentication options:

- Push Notification Method
- OTP Notification Method

Please select one of them to proceed. When OTP Notification Method is chosen for the first time, the Push Notification would not be shown as an option for future logging in. To see all three notification methods, choose Push Notification during the first time login.

<span id="page-4-0"></span>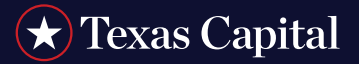

#### **Push Notification Method**

If you selected Push Notification, you will see the following screen:

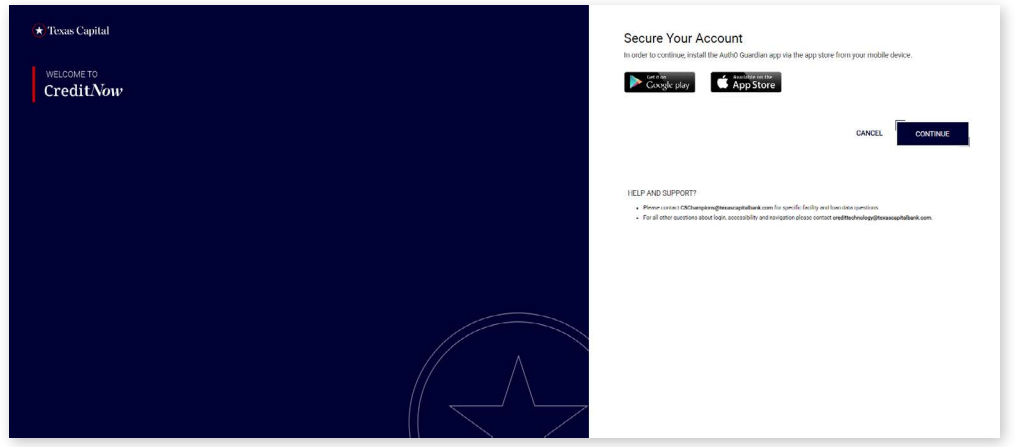

Install the Auth0 Guardian App on your mobile phone and in the QR code screen, press **+** that is on the bottom right corner to be able to scan the code. Then click **Continue**. You will be redirected to the following screen:

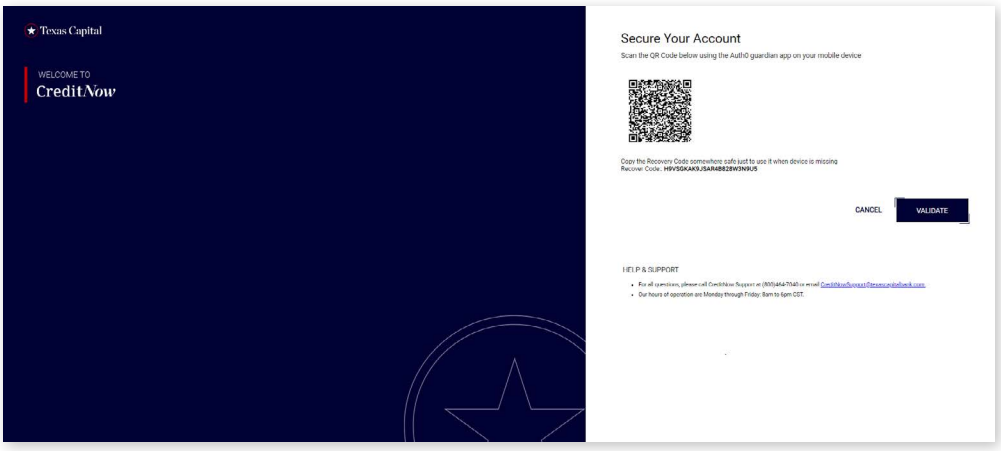

Scan the QR Code using the Guardian app on your mobile phone and click **Validate**. You will then be redirected to [CreditNow Home Page.](https://unitydigital-creditportal.texascapitalbank.com/login)

#### **OTP Notification Method**

The setup process is the same as described above for the Push Notification method.

<span id="page-5-0"></span>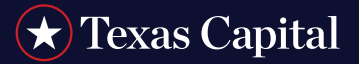

#### **LOGGING IN TO CREDITNOW**

To log into the CreditNow, visit<https://unitydigital-creditportal.texascapitalbank.com/>and you will see the following screen:

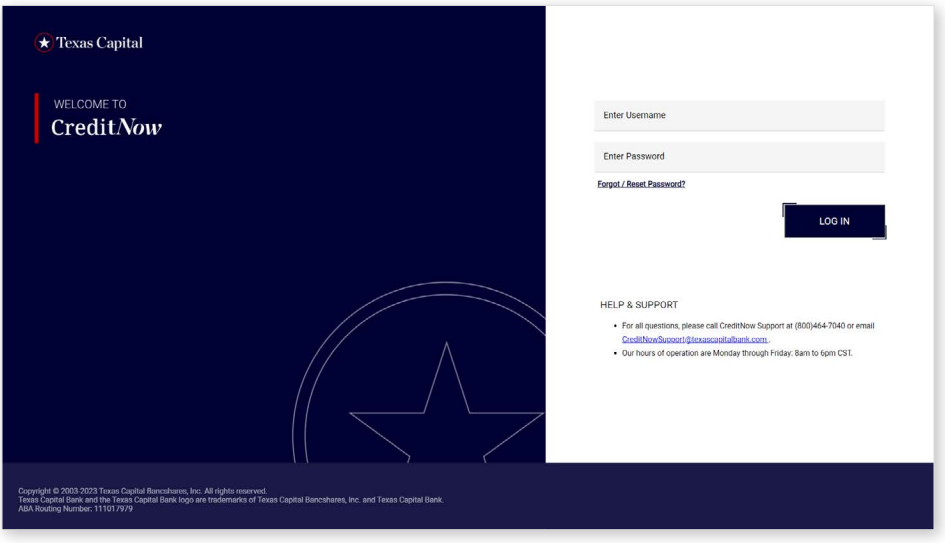

Enter Username and Password. Click **Log in**.

- If you enter incorrect credentials, you will see the message **Invalid credentials entered. Please try again or contact Client Support.**
- If this is your first time logging in to the website, go to [First Time Login Setup](#page-2-1) and follow the instructions. Otherwise, you will be redirected to the following screen:

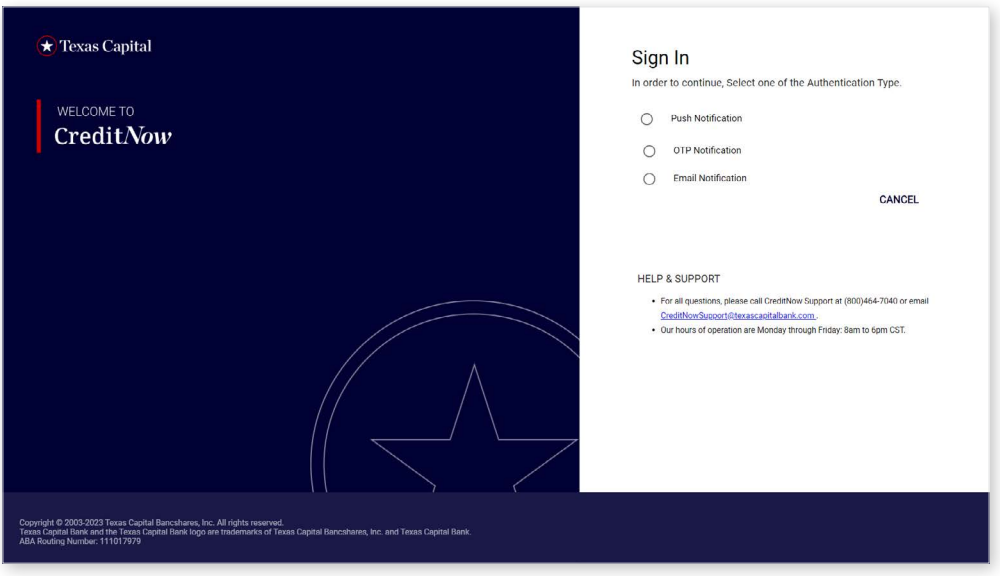

<span id="page-6-0"></span>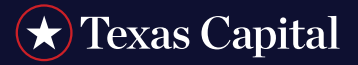

Select one of the **Authentication Types**.

#### **Push Notification Method**

A push notification will be sent to your mobile phone and you will be redirected to the following screen:

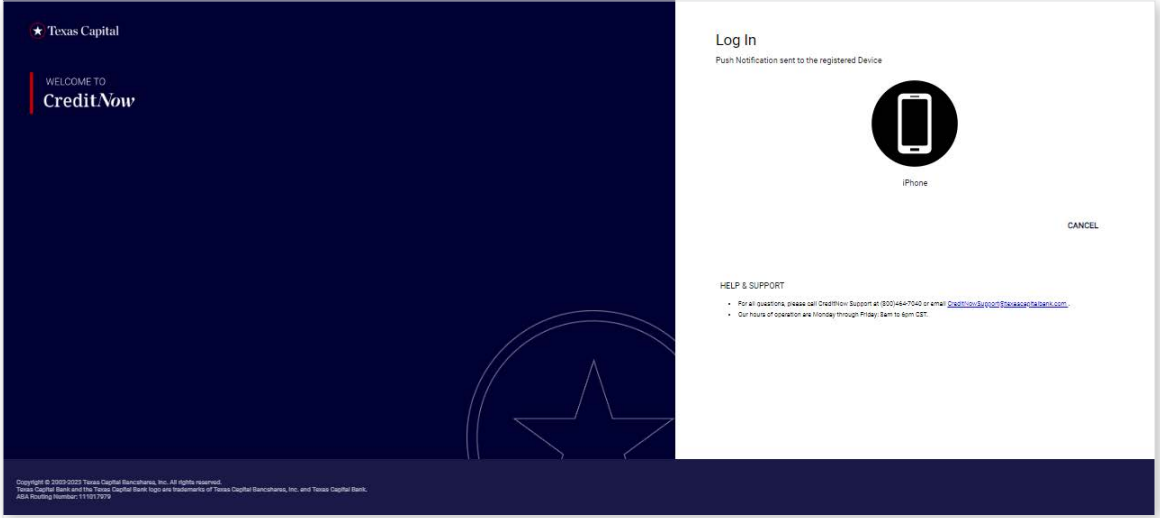

Once you click **Allow** from within your Guardian app on your mobile app, you will be redirected to the [CreditNow](https://unitydigital-creditportal.texascapitalbank.com/login) [Home Page.](https://unitydigital-creditportal.texascapitalbank.com/login)

#### **OTP Notification Method**

If you selected OTP Notification, you will be redirected to the following screen:

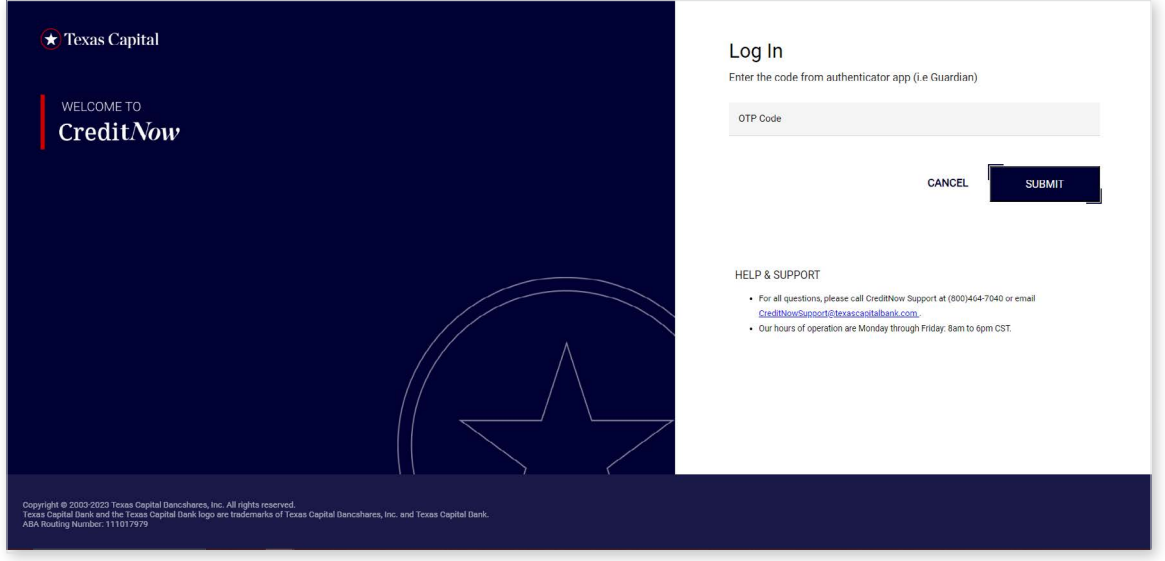

Enter the OTP Code sent to your mobile phone and click **Submit**. You will be redirected to the [CreditNow Home Page](https://unitydigital-creditportal.texascapitalbank.com/login).

<span id="page-7-0"></span>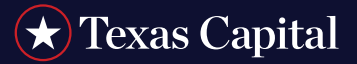

#### **Email Notification Method**

If you selected Email Notification, you will be redirected to the following screen:

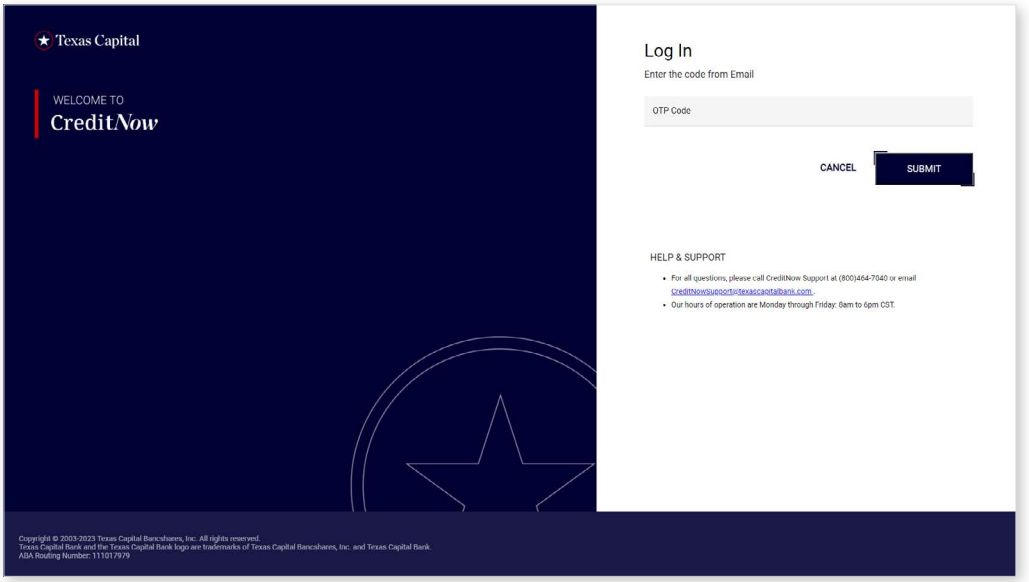

Enter the OTP code sent to your registered email and click **Submit**. You will be redirected to [CreditNow Home Page](https://unitydigital-creditportal.texascapitalbank.com/login).

#### **CREDITNOW HOME PAGE/CREDIT OVERVIEW**

Customer Name, Customer Number and Relationship Manager information will be displayed at the top.

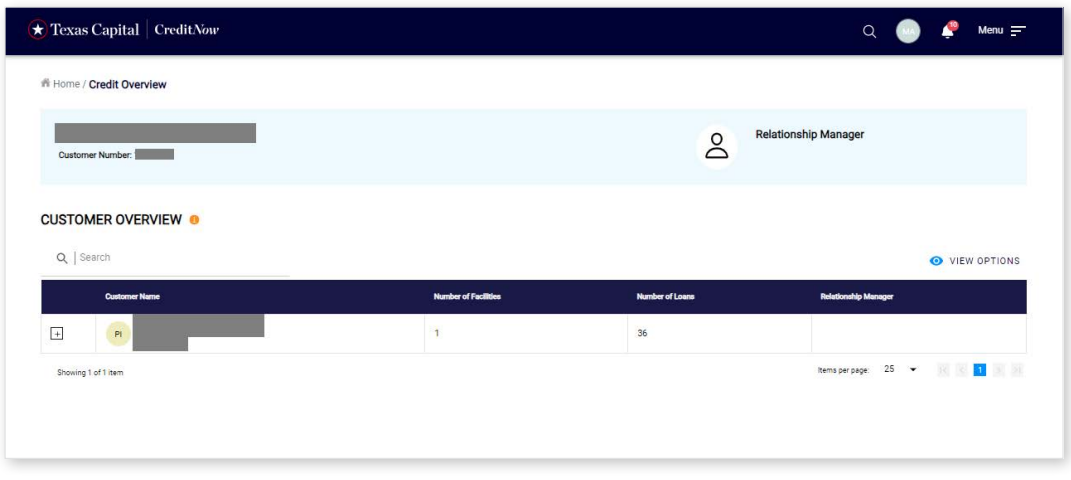

*Texas Capital Bank is a wholly owned subsidiary of Texas Capital Bancshares, Inc. We are headquartered in Dallas, Texas, and work with clients across the country. All services are subject to applicable laws, regulations and service terms.*